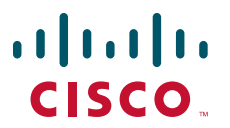

## **QUICK START GUIDE**

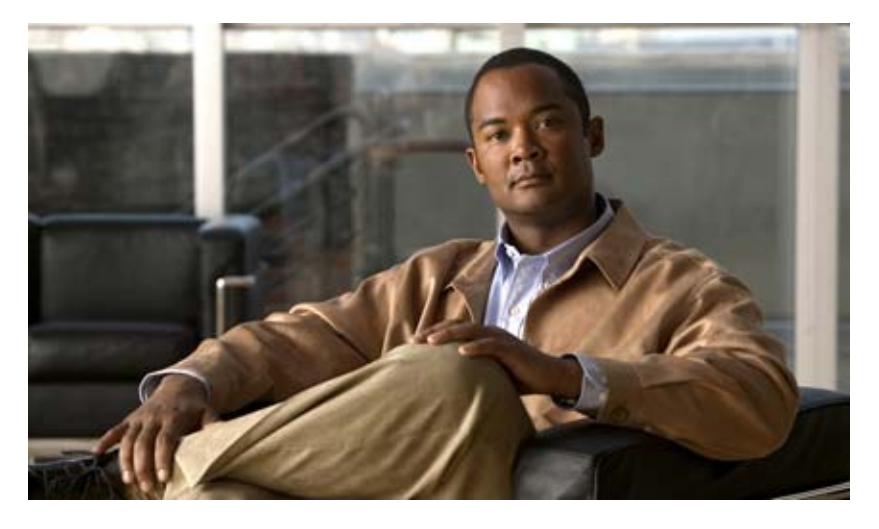

## **Attending a Cisco Unified MeetingPlace Web Conference**

#### **Release 6.x**

*Published May 31, 2007*

- [Locating a Web Conference](#page-1-0)
- [About the Meeting Console](#page-1-1)
- [Sharing Presentations](#page-3-0)
- [Sharing and Collaborating on Applications](#page-3-1)
- [Tips for Presenters](#page-4-0)
- [Tips for Attendees](#page-5-0)
- [Annotating with Whiteboard Drawing Tools](#page-5-1)
- [Using Whiteboard and Web Links](#page-5-2)
- [Using the Poll Tool](#page-6-0)
- [Using the File Share Tool](#page-7-0)

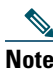

Note For additional information while attending meetings, click Help from any Cisco Unified MeetingPlace web page to start the Cisco Unified MeetingPlace Web Conferencing online Help.

## <span id="page-1-0"></span>**1 Locating a Web Conference**

**Step 1** Go to the Cisco Unified MeetingPlace Web Conferencing home page at this URL:

- **Step 2** Enter the meeting ID (see the meeting invitation) and click **Attend Meeting**.
- **Step 3** If prompted, enter your user ID and password or enter your name in the Guest field and click **Attend Meeting**. The meeting console initializes.

**Tip** The first time you attend a web conference, choose **Yes** when prompted about security warnings. To shorten future logins, check the **Always Trust Content from Cisco Systems** check box.

## <span id="page-1-1"></span>**2 About the Meeting Console**

Think of the Cisco Unified MeetingPlace meeting console as a virtual conference room where you can access a variety of meeting-management and web-conferencing functions. Tool windows such as the Participant List tool, Chat tool, or Share Tool provide a variety of functions; meeting room layouts define a collection of tool windows to be displayed together on the stage.

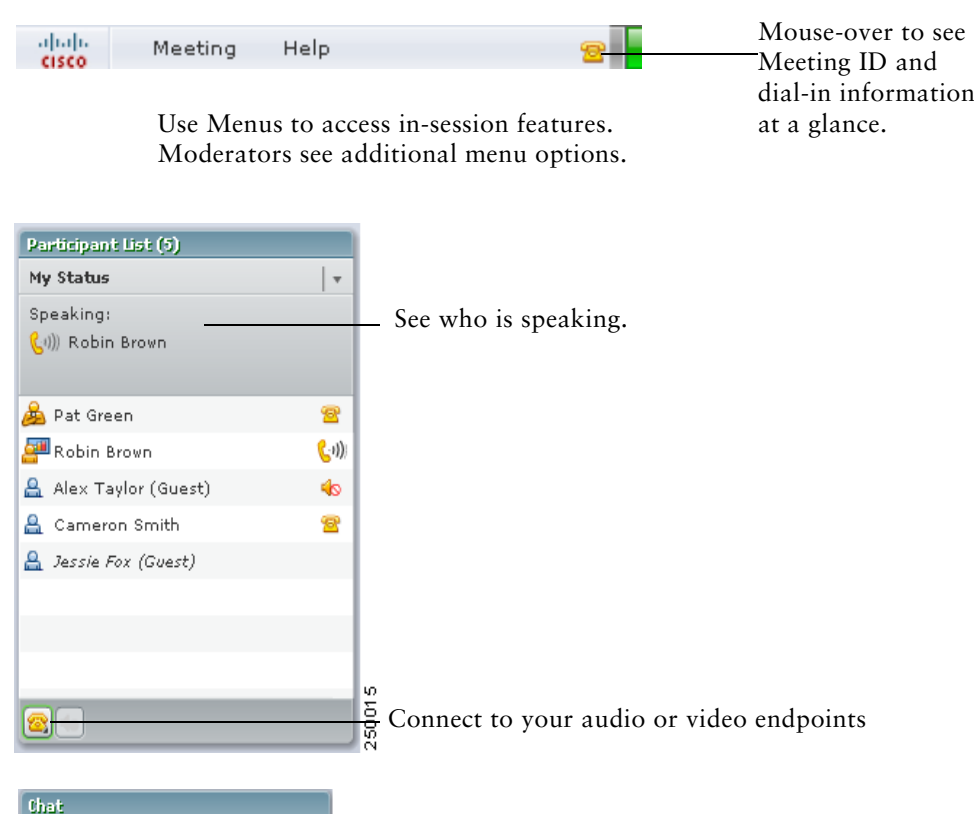

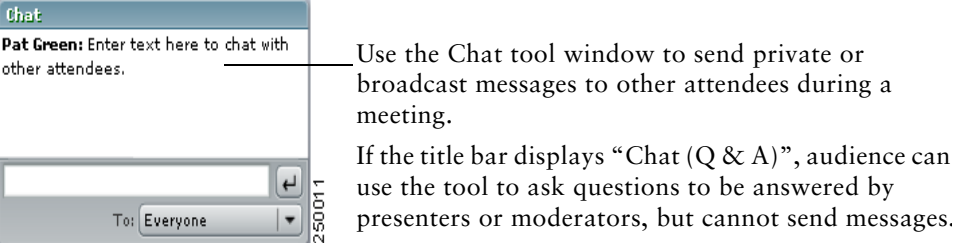

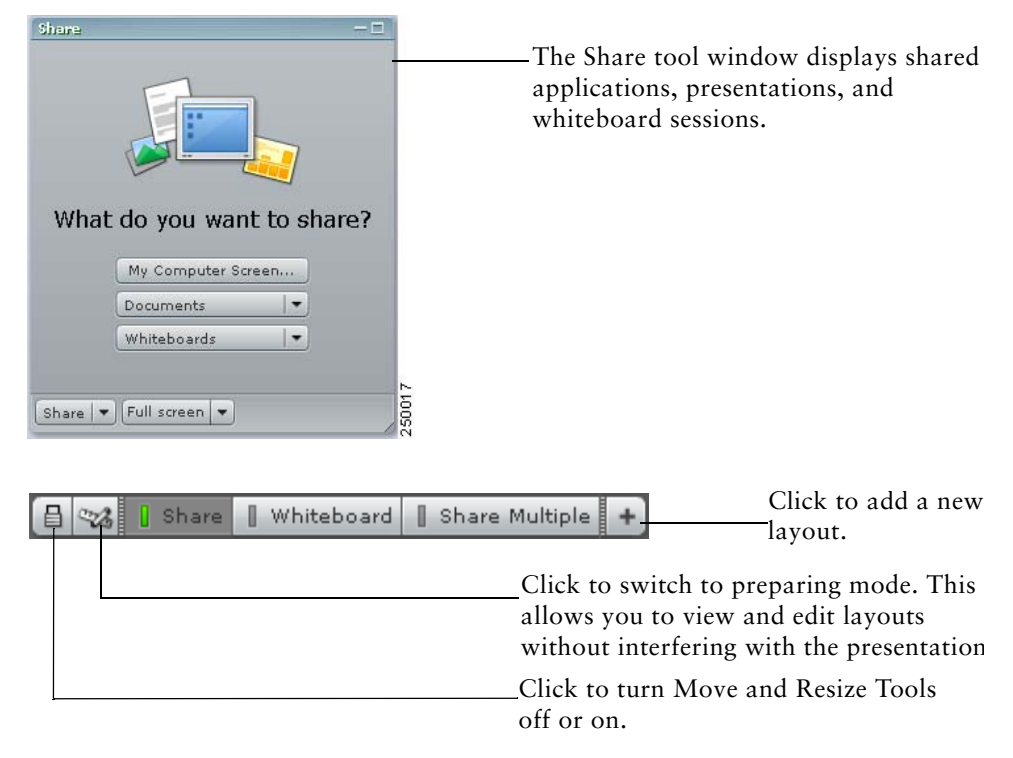

Moderators can use the layout toolbar to quickly switch between layouts.

## **About Meeting Console Permissions**

All attendees enter a web conference with a particular set of access permissions.

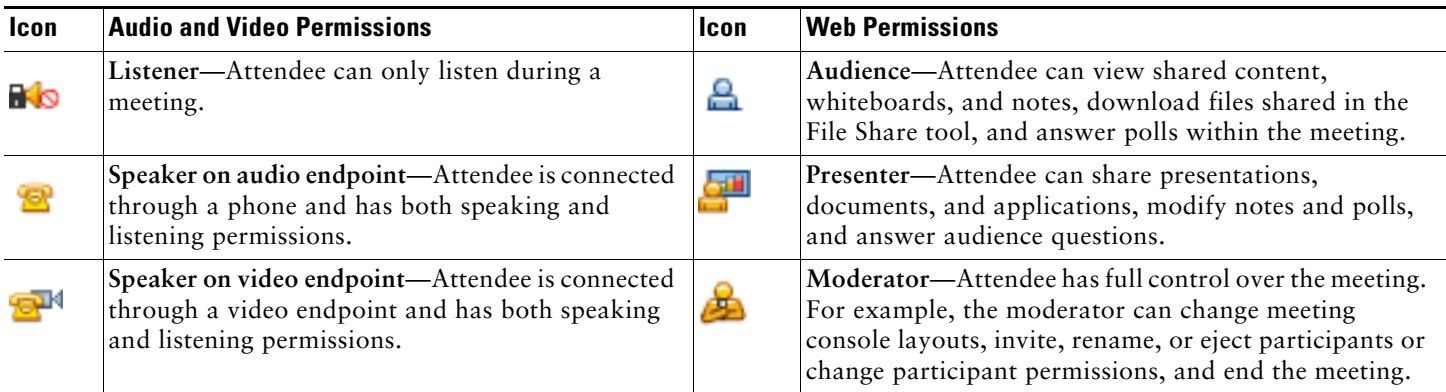

# <span id="page-3-0"></span>**3 Sharing Presentations**

## **Sharing a Microsoft PowerPoint Presentation**

- **Step 1** (Optional) To prevent your attendees from waiting for a presentation to load, you can attach your presentation when you schedule a meeting or at any time before you start a meeting by clicking **Attachments/Recordings** from the New Meeting or Current Meeting page.
- **Step 2** From an empty Share tool window in the meeting console, click **Documents**.
- **Step 3** If your presentation is already attached to the meeting, do the following substeps:
	- **a.** Click **Select from Attachments**.
	- **b.** Click **Uploaded Content**. A list of meeting attachments appears.
	- **c.** Click the name of the presentation, and click **Open**. The first slide of the presentation appears in the window.
	- **d.** Skip to [Step](#page-3-2) 5.
- **Step 4** To share a presentation that has not been attached to the meeting, do the following substeps:
	- **a.** Click **Select from My Computer**.
	- **b.** Browse to the location of the presentation on your computer.
	- **c.** Click the name of the presentation, and click **Open**. The first slide of the presentation appears in the window.

**Note** Users on Linux or Unix systems can only share documents from attachments.

- <span id="page-3-2"></span>**Step 5** To navigate through your presentation, use the **Next** and **Previous** buttons.
- **Step 6** To see additional navigation options in the presentation sidebar, click the **Show/Hide Sidebar** button.
- **Step 7** To view a specific slide out of sequence, from the presentation sidebar, click the Outline tab, and click the title of the slide you want to display. Or, click the **Search** tab to search for a slide by using text that appears on the slide.
- **Step 8** Annotate on your slides by clicking Whiteboard Overlay.  $\boxed{\mathbb{Z}^2}$
- **Step 9** To take a snapshot of an annotated presentation slide, click **Print** in the whiteboard toolbar and print to a file or printer.

## <span id="page-3-1"></span>**4 Sharing and Collaborating on Applications**

**Note** Screen sharing, application sharing, and file sharing from the desktop are not available on Linux or Unix systems. Users on these systems can share a whiteboard or meeting attachment, view shared files, and make annotations, but they cannot share files that reside on their systems with other participants.

### **Letting Attendees View Your Application**

- **Step 1** Open the application that you want to share (for example, Microsoft Word, Excel, or Internet Explorer).
- **Step 2** From an empty Share tool window in the meeting console, click **My Computer Screen.**
- **Step 3** For the screen sharing option, click **Applications**. A list of applications appears.
- **Step 4** Choose the application to share from the list and click **Share**.

**Tip** You can also share an application from the Share menu at the bottom of the Share tool window. If another presenter is currently sharing when you start sharing from the Share menu, your shared application will replace the other presenter's shared material.

## **Taking Control of an Application**

When an application is being shared by another presenter, a Request Control button appears at the bottom of other presenters' windows.

**Step 1** To manipulate the application as needed, click the **Request Control** button at the bottom of the Share tool window. If the application owner accepts your request, the Request Control button changes to Release Control. **Step 2** To relinquish control, click **Release Control**.

## **Allowing Other Presenters to Make Changes to Your Application (Online Collaboration)**

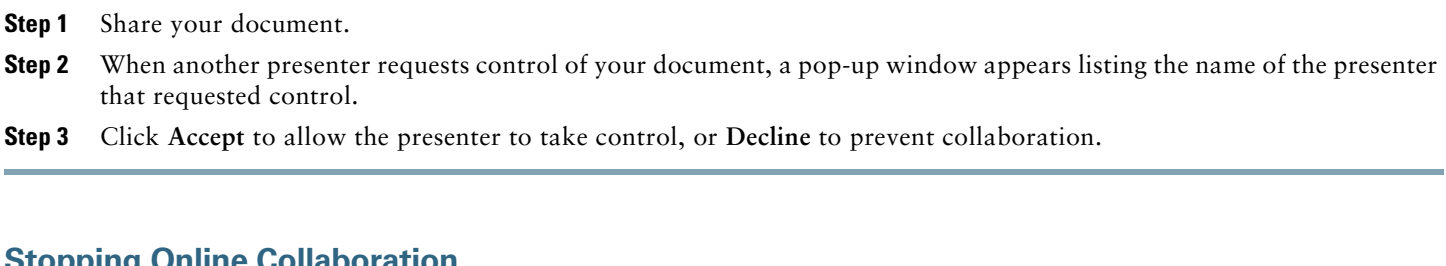

### **Stopping Online Collaboration**

**Step 1** Click the **Cisco Unified MeetingPlace** icon (red door) in the system tray.

**Step 2** Choose **Stop Control**.

## **Stopping Application Sharing**

- **Step 1** Click the **Cisco Unified MeetingPlace** icon (red door) in the system tray.
- **Step 2** Choose **Stop Screen Sharing**.

#### $\mathcal{D}$

**Tip** While you are sharing a window or application, a Stop Sharing button appears in the title bar of the window or application.

## <span id="page-4-0"></span>**5 Tips for Presenters**

- **•** Close any instant message or chat programs.
- **•** While in the Presentation mode, use annotations to highlight key points.
- **•** Instead of scrolling through a shared document, press **Page Up** or **Page Down**.
- **•** You can use the Full Screen menu at the bottom of the Share tool window to allow audience members to see a Full Screen button, or to have your Full Screen button changes affect all users. To use the Full Screen menu, click the arrow to the left of the Full Screen button.
- **•** If you have Moderator permissions, turn on/off entry and departure announcements while in session. From the Meeting menu, choose **Announcement Options** and click **Disable All Announcements**.
- **•** If you have Moderator permissions, change the permission level of participants by clicking individual names in the Participant List, then clicking the **Change Permissions icon** (person with green arrow).

## <span id="page-5-0"></span>**6 Tips for Attendees**

- **•** To fit the entire application window being shared into the Share tool window, click **Fit to Screen**.
- **•** To show the application at actual size (it is typically easier to see fonts or small details in this mode), click **Actual Size**. When you choose this mode, scroll bars allow you to access parts of the application that do not fit on the screen.
- **•** If the presenter has enabled it, you can use the Full Screen button to maximize the Share tool window to occupy your entire screen.

H

## <span id="page-5-1"></span>**7 Annotating with Whiteboard Drawing Tools**

The whiteboard drawing tools are used for both whiteboards and annotation. Use annotation to emphasize key points during web conferences.

## 

**Note** Users with Audience permissions do not have whiteboard or annotation privileges.

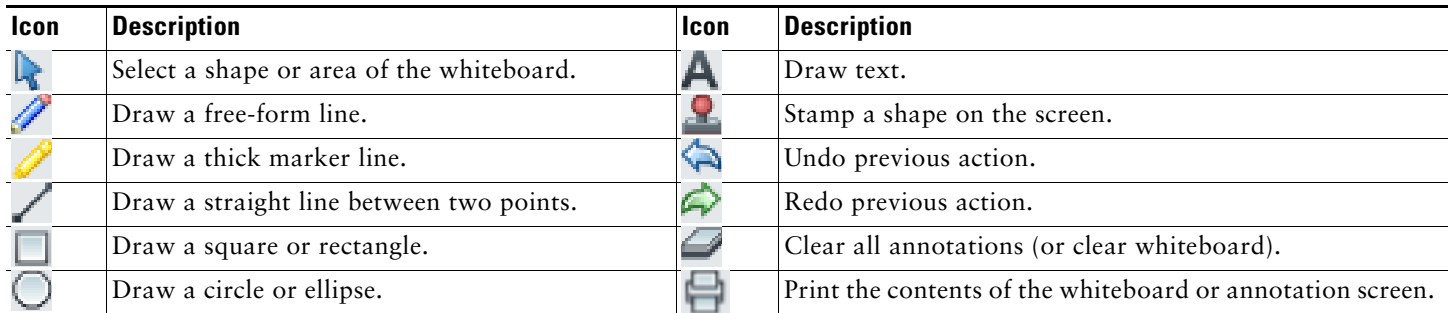

## <span id="page-5-2"></span>**8 Using Whiteboard and Web Links**

### **Using a Whiteboard**

- **Step 1** From an empty Share tool window, click **Whiteboards**, then select an existing whiteboard or click **New Whiteboard**. Everyone in the meeting sees the whiteboard.
- **Step 2** Use the whiteboard drawing tools on the whiteboard.

**Step 3** To preserve the whiteboard, click the **Print** icon and print the whiteboard to a file or printer.

## $\boldsymbol{\beta}$

**Tip** You can also share a whiteboard from the Share menu at the bottom of the Share tool window. If a presenter is currently sharing when you start the whiteboard, the whiteboard will replace the other presenter's shared material.

#### **Using the Web Links Feature**

- **Step 1** If you are the meeting moderator, switch to a layout that includes a Web Links tool window, or add the tool to the current layout by clicking **Tools** > **Web Links** > **New Web Link Tool**. Only moderators can switch layouts or add new tool windows.
- **Step 2** Enter the URL of the web page that you want to send to the attendees' desktops and click **Browse To**. A new web browser window starts on each computer.

**Tip** Turn on the Presenter Only Area before adding new tools by clicking **View** > **Show Presenter Only Area**. New tools are automatically added in the Presenter Only Area so that presenters can work with them before you make them visible to the audience by moving them onto the stage.

## <span id="page-6-0"></span>**9 Using the Poll Tool**

#### **Creating a Poll (Moderators or Presenters Only)**

- **Step 1** If you are the meeting moderator, switch to a layout that includes a Poll tool window, or add the tool to the current layout by clicking **Tools** > **Polls** > **New Poll Tool**. Only moderators can switch layouts or add new tool windows.
- **Step 2** Choose the type of question:
	- **Multiple Choice—Allow respondents to select only one from the list of answers.**
	- **• Multiple Answer**—Allow respondents to select any or all that apply from the list of answers.
- **Step 3** Enter the text of the question in the Question text box.
- **Step 4** To enable voting, click **Open Poll**.
- **Step 5** In the results display area, click **Broadcast Results** to make results visible to all attendees (by default, moderators and presenters can view results).

**Tip** Turn on the Presenter Only Area before adding new tools by clicking **View** > **Show Presenter Only Area**. New tools are automatically added in the Presenter Only Area so that presenters can work with them before you make them visible to the audience by moving them onto the stage.

#### **Answering a Poll**

When a poll is opened by a moderator or presenter, it automatically appears on your screen. If the moderator or presenter has chosen to broadcast poll results, you will automatically see a tally of the results of all responses next to each poll answer.

- **Step 1** If the poll responses display as radio buttons, click a single button to answer the poll. If the poll responses display as check boxes, check one or more check boxes for your response.
- **Step 2** To change your answer, click a new button (or check or uncheck one or more check boxes).

# <span id="page-7-0"></span>**10 Using the File Share Tool**

## **Uploading Files (Moderators or Presenters Only)**

Moderators and presenters can upload files to share with meeting participants either from their computers or from the meeting attachments. Meeting participants with audience permissions cannot upload files; however, the moderator can change the status of a participant to allow him or her to upload files.

- **Step 1** If you are the meeting moderator, switch to a layout that includes a Web Links tool window, or add the tool to the current layout by clicking **Tools** > **File Share** > **New File Share Tool**. Only moderators can switch layouts or add new tool windows.
- **Step 2** In the File Share tool, click **Upload File**.
- **Step 3** Click **Add From Attachments** or **Add from My Computer**.
- **Step 4** Navigate to the file.
- **Step 5** Click the filename and click **Open**. The filename appears in the File Share tool.

#### **Downloading Files**

- **Step 1** In the File Share tool, select the file to download.
- **Step 2** Click **Save to My Computer**. A browser window opens, with the Save to My Computer dialog box.
- **Step 3** Click the **Click to Download** button.
- **Step 4** Browse to the desired location.
- **Step 5** Click **Save**.
- **Step 6** Close the Save to My Computer browser window to return to the meeting console window.

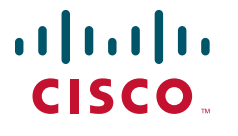

**Americas Headquarters** Cisco Systems, Inc. 170 West Tasman Drive San Jose, CA 95134-1706 USA www.cisco.com<br>Tel: 408 526-4 Tel: 408 526-4000 800 553-NETS (6387) Fax: 408 527-0883

**Asia Pacific Headquarters** Cisco Systems, Inc. 168 Robinson Road #28-01 Capital Tower Singapore 068912 www.cisco.com Tel: +65 6317 7777 Fax: +65 6317 7799

**Europe Headquarters** Cisco Systems International BV Haarlerbergpark Haarlerbergweg 13-19 1101 CH Amsterdam The Netherlands www-europe.cisco.com Tel: 31 0 800 020 0791 Fax: 31 0 20 357 1100

**[Cisco has more than 200 offices worldwide. Addresses, phone numbers, and fax numbers are listed on the](www.cisco.com/go/offices)  [Cisco Website at www.cisco.com/go/offices.](www.cisco.com/go/offices)**

CCVP, the Cisco logo, and the Cisco Square Bridge logo are trademarks of Cisco Systems, Inc.; Changing the Way We Work, Live, Play, and Learn is a service mark of Cisco Systems, Inc.; and Access Registrar, Inc.; and Access

All other trademarks mentioned in this document or Website are the property of their respective owners. The use of the word partner does not imply a partnership relationship between Cisco and any other company. (0705R)

© 2007 Cisco Systems, Inc. All rights reserved.

Printed in the USA on recycled paper containing 10% postconsumer waste.